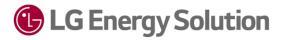

# **RESU Monitor Web**

User Manual for Installer

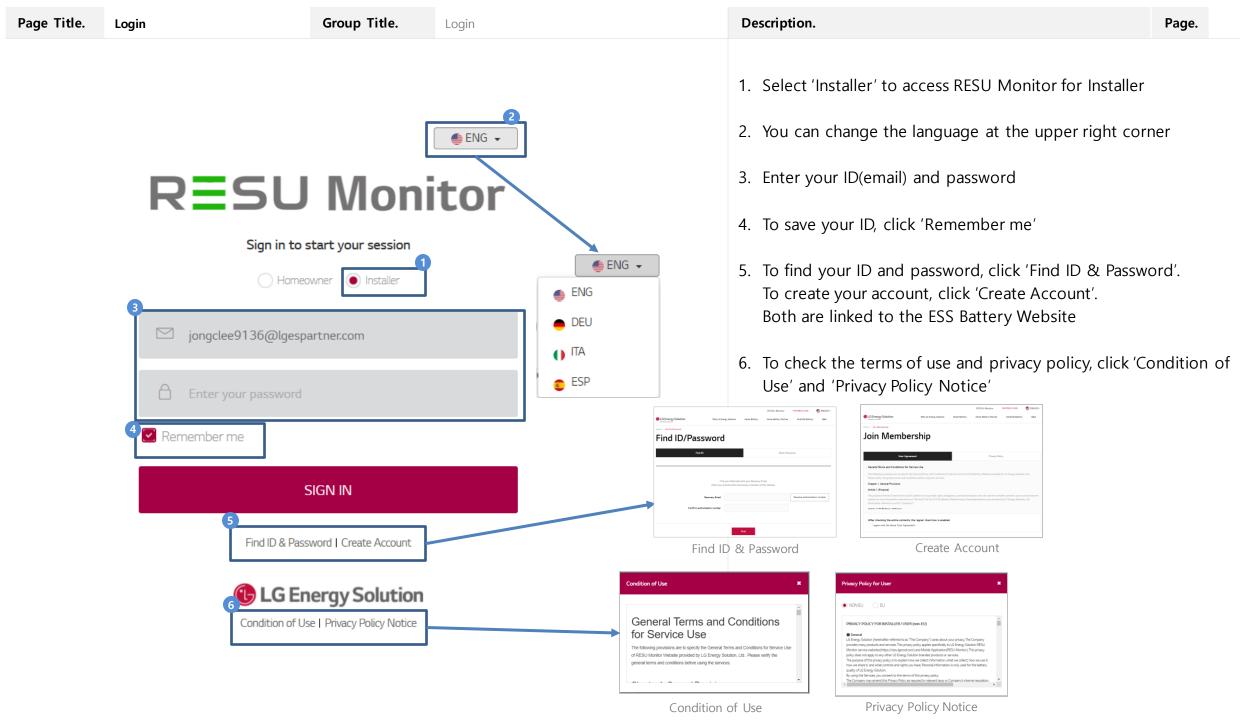

Page Title.

## RESU Monitor

### General Terms and Conditions for Service Use

The following provisions are to specify the General Terms and Conditions for Service Use of RESU Monitor Website provided by LG Energy Solution, Ltd.. Please verify the general terms and conditions before using the services

### General Terms and Conditions for Service Use

The following provisions are to specify the General Terms and Conditions for Service Use of RESU Monitor Website provided by LG Energy Solution, Ltd.. Please verify the general terms and conditions before using the services.

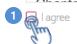

### Privacy Policy for User

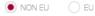

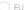

### PRIVACY POLICY FOR INSTALLER / USER (non-EU)

LG Energy Solution (hereinafter referred to as "The Company") cares about your privacy. The Company provides many products and services. This privacy policy applies specifically to LG Energy Solution RESU Monitor service websites(https://resulgensol.com) and Mobile Application(RESU Monitor). This privacy policy does not apply to any other LG Energy Solution branded products or services.

The purpose of this privacy policy is to explain how we collect information, what we collect, how we

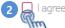

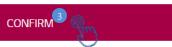

When accessing RESU Monitor for the first time, you must agree to the 'General Terms and Conditions for Service Use' and 'Privacy Policy for User'

- 1. Click 'I agree' for the General Terms and Conditions for Service Use
- 2. Select either 'Non EU' or 'EU', and click 'I agree' for Privacy Policy for User
- 3. Once you agree to both 'General Terms of Use' and 'Privacy Policy', the 'CONFIRM' button will be activated. Click 'CONFIRM' to go to the main screen

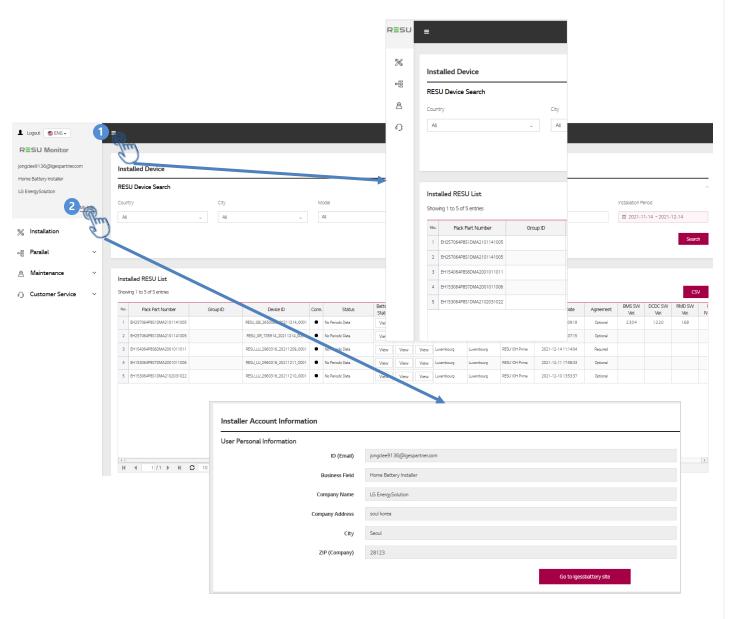

After login, 'Installed Device' will be displayed as the initial screen.

- 1. You can minimize the menu tab by clicking the upper left icon of the main screen.
- 2. You can check the basic user information of your Installer account at 'My Info'.
  - For detailed information, visit the ESS Battery Website (https://www.lgessbattery.com).

Page Title. User Agreement (1/2) Group Title.

Installation

Description.

Page.

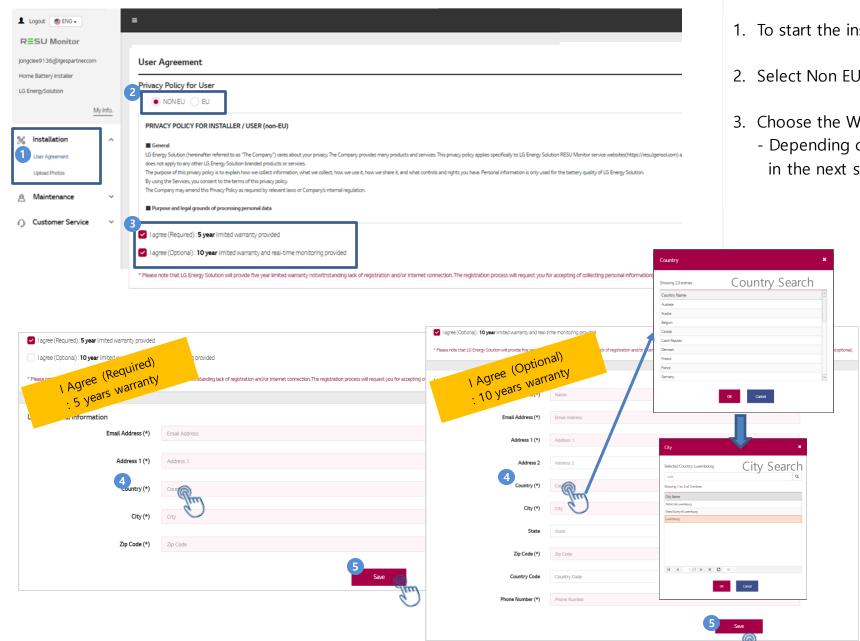

- 1. To start the installation, click 'User Agreement'.
- 2. Select Non EU / EU according to the region
- 3. Choose the Warranty Type
  - Depending on the type of warranty, the items to be entered in the next step may vary as below.

| Warranty Type    |                                                                                                    |  |
|------------------|----------------------------------------------------------------------------------------------------|--|
| Required         | Optional                                                                                                    |  |
| Х                | O (Required)                                                                                                    |  |
| O (Required)     | O (Required)                                                                                                    |  |
| O (Required)     | O (Required)                                                                                                    |  |
| O (Not Required) | O (Not Required)                                                                                                    |  |
| O (Required)     | O (Required)                                                                                                    |  |
| O (Required)     | O (Required)                                                                                                    |  |
| O (Not Required) | O (Not Required)                                                                                                    |  |
| O (Required)     | O (Required)                                                                                                    |  |
| Χ                | O (Required)                                                                                                    |  |
|                  | Required  X O (Required) O (Required) O (Not Required) O (Required) O (Required) O (Required) O (Not Required) O (Not Required) |  |

- 4. For country selection, click the field and select your designated country from the pop-up screen. When you click 'OK', the popup screen for city selection will automatically be shown. Select your designated city from the screen and click 'OK'.
- 5. After entering all fields, click 'Save'

Page Title. User Agreement (2/2)

Group Title.

Installation

Description.

Page.

6

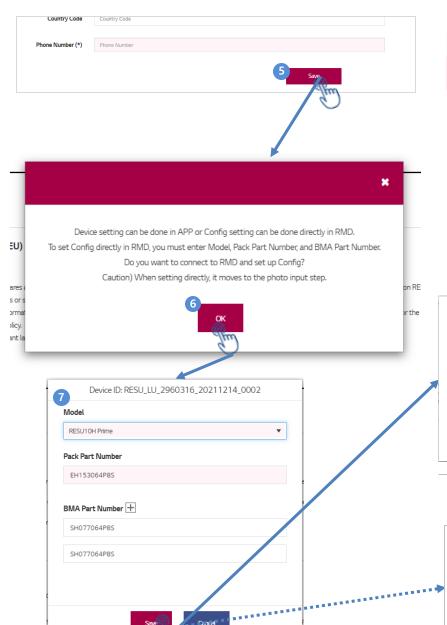

 ← Wi-Fi
 9
 Q

 Wi-Fi 사용
 ●

 RMD44CB C14F 연결됨, 인터넷 사용불가
 ②

 本 222
 □

 ADC\_Bridge\_1bb
 □

 ADC\_Bridge\_6c1
 □

 AX6000\_2G
 □

 Linksys01859
 □

[When both 'Required' and 'Optional' items have been selected in the User Agreement]

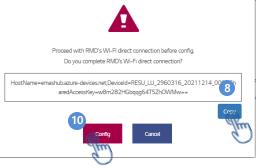

[When only 'Required' item has been selected in the User Agreement (5 years warranty)]

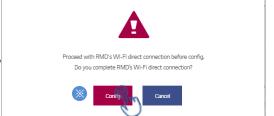

- 6. When clicking 'Save' from the previous step, a pop-up message will then be shown to guide the configuration setting step to connect the web directly to the battery RMD. Click 'OK'.
- 7. Enter the information of the battery and click 'Save'.
  - Select the model and enter the full Pack Part Number and BMA Part Number.
  - In case of registering RESU FLEX of three or more BMAs, click '+' to enter additional BMA Part Numbers.
- 8. (When both 'Required' and 'Optional' items have been selected in the User Agreement):
  - Click 'Copy' to copy the created Connection String value.
  - The copied value will have to be pasted into the 'Connection string'
  - field on RMD web.
- \* (When only 'Required' item has been selected in the User Agreement): Click 'Config' and go to the next step 'Upload Photos'.
- 9. Search and access the SSID of the RMD AP from your laptop (or any other device you are using for the installation)
  - **for RMD v1.4.3**: RMD SSID will be in the form of "RMD + RMD WLAN STM MAC ADDRESS". (ex. "RMD44CBXXXC14F".) The password is 12345678.
  - for RMD v1.6.8: RMD SSID will be in the form of "RESU\_ + RMD WLAN STM MAC ADDRESS". (ex. "RESU\_44CBXXXC14F").
     The password is RMD WLAN STM MAC ADDRESS + 1234. (ex. "44CBXXXC14F1234")
- 10. Click 'Config' and access the RMD web (<a href="http://192.168.4.1">http://192.168.4.1</a>) for RMD setting.

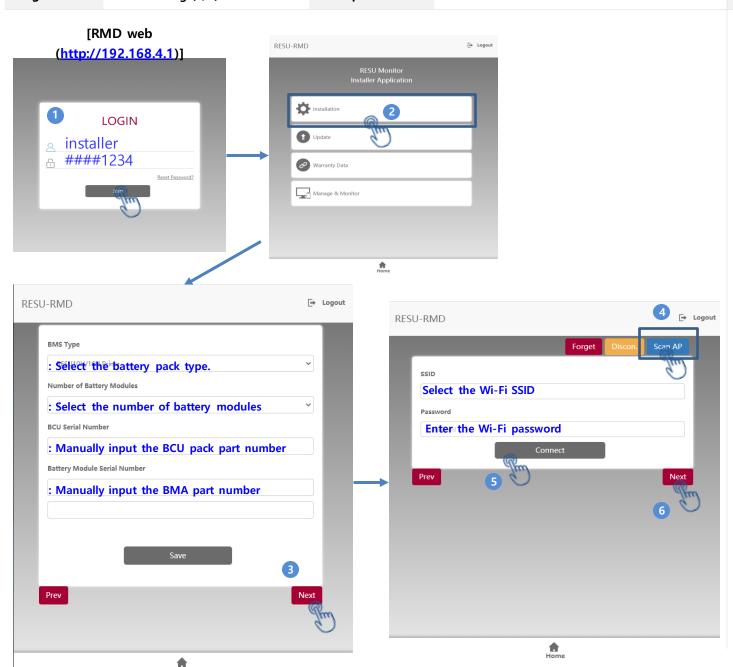

- 1. Login to the RMD web.
  - For RMD v1.4.3 : Enter the Password and click 'Join' to log in and
  - go to the main screen. (Password: 123456)
  - For RMD v.1.6.8 : Enter the ID/Password and click 'Join' to log in

and go to the main screen. (ID: installer / Password\*: ####1234)
(\* '####' means the last four digits of Mac Address –
ex. MAC address = 44CBXXXC14F, #### = C14F)

- 2. Click 'Installation'
- 3. Enter all the information and click 'Next'.
- 4. Click 'Scan AP' and enter the SSID and password.
- 5. Click 'Connect'.
- 6. Click 'Next'.

RMD Setting (2/2)

Group Title.

Installation

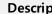

Description.

Page.

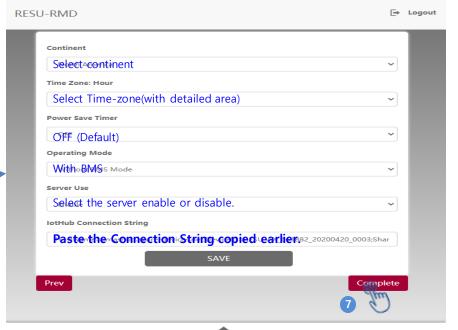

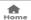

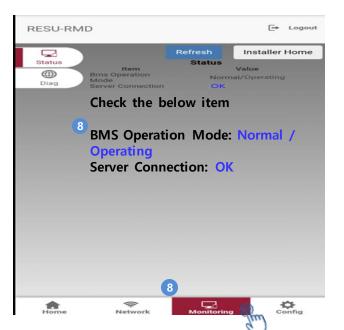

- 7. Enter the information and click 'Complete'
- 8. Check the 'BMS Operation Mode' and 'Server Connection' status.
  - BMS Operation Mode: Normal / Operating
  - Server Connection : OK
- 9. After completion, go back to the RESU Monitor Web and continue with the next step 'Upload Photos'.

Upload Photos(1/2)

Group Title.

Installation

Description.

Page.

e.

Logout ■ ENG -RESU Monitor jongclee9136@lgespartner.com **Upload Photos** Home Battery Installer RESU Device Search LG EnergySolution Model Installation Period My Info. All All m 2021-12-06 ~ 2022-01-05 % Installation Search User Agreement Upload Photos Maintenance Installed RESU List Select device Showing 1 entries Customer Service Installation Date Device ID Country City Model Agreement RESU\_DE\_6554104\_20220105\_0001 RESU10H Prime Optional Selected Device List Device ID Country City Model Agreement Installation Date RESU\_DE\_6554104\_20220105\_0001 Sulzbach RESU10H Prime Optional 2022-01-05 13:08:18

- 1. After completing 'User Agreement' step and setting up the battery, click 'Upload Photos' to upload installation photos and additional information.
  - Only batteries that have been completed until the setting stage during the battery installation process can be viewed
- 2. Click 'Search' to search the battery being installed.
- 3. Double-click the row, or select the row and click 'Select device'.
  - The selected battery will then be displayed in the 'Selected Device
  - List'.

Upload Photos(2/2)

icreenshot\_20210927-101825\_RESU Monitorijpg

Group Title.

Installation

Description.

Page.

10

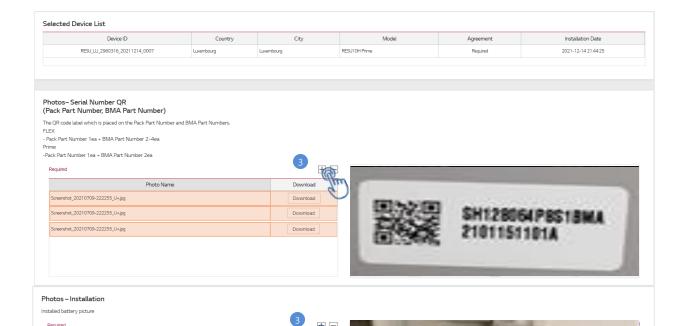

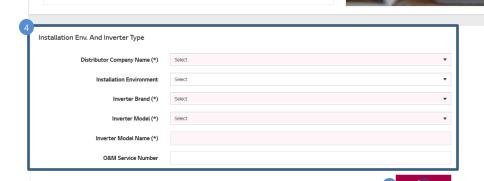

- 3. Click '+' to upload the photos of all QR codes attached to the battery and the battery installation picture
  - You can see the uploaded photos on the right.
- 4. Enter additional information of the battery and click 'Save'.
  - Required fields must be entered.
- 5. The installation process is now completed.

  The installed battery will be displayed on the 'Installed Device' menu.

**Installed Device** 

Group Title.

Maintenance

Description.

Page.

11

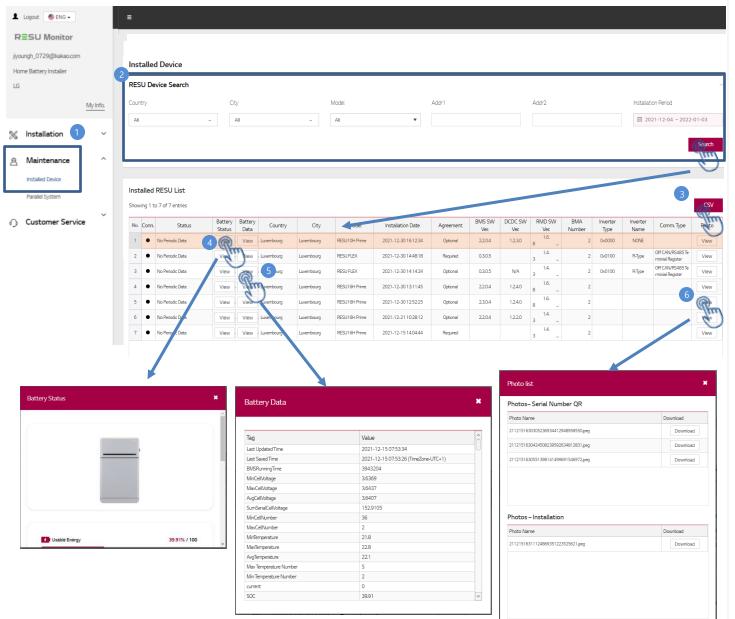

- 1. To view the list of installed batteries, click 'Installed Device'.
- 2. You can search the battery by filtering country, city, model, and installation period.
- 3. You can also download the list of searched batteries in a CSV file.
- 4. To view the battery status and the Pack Part Number, click 'View' for 'Battery Status'.
- 5. To view the battery cycle data received from the server, click 'View' for 'Battery Data'.
  - If you have chosen to agree only to the Required field of the User Agreement, this data will not be visible because the periodic
  - data will not be collected.
- 6. To view or download the photos uploaded during the 'UPLOAD PHOTO' step of the installation process, click 'View' for 'Photo'

Parallel System

Group Title.

Parallel

Description.

Page.

.

12

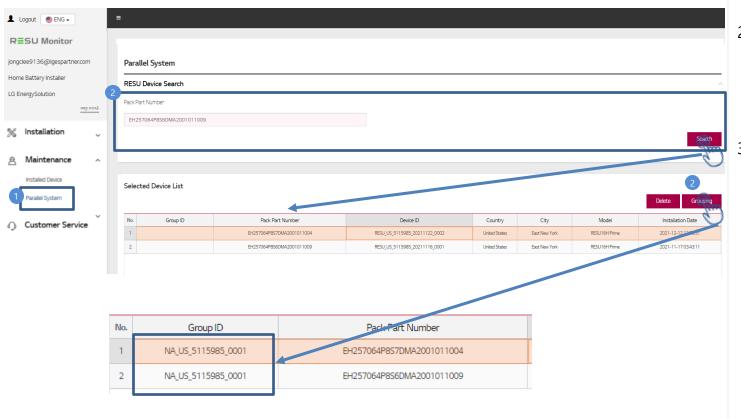

- 1. To group two or more devices for a parallel system, click 'Parallel System' under the 'Maintenance' menu.
- 2. Enter the Pack Part Numbers of the batteries you want to group together and click 'Search'
  - The searched batteries will be added to the 'Searched Device List'.
- 3. Click 'Grouping', and a Group ID will be issued.

Page Title.

**Service Contacts** 

Group Title.

Customer Service

Description.

Page.

13

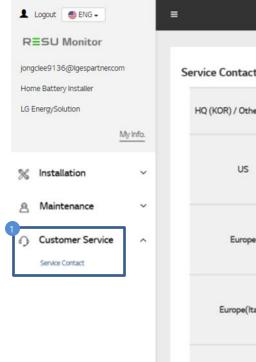

| Service Contact          |           |                                                                                              |
|--------------------------|-----------|----------------------------------------------------------------------------------------------|
| HQ (KOR) / Other Regions | Address   | 29, Gwahaksaneop-3-ro, Oksan-myeon, Heungdeok-gu, Cheongju-si, Chungcheongbuk-do, South Kore |
|                          | Email     | essservice@ligensol.com                                                                      |
| US                       | Address   | 19481 San Jose Ave City of Industry, CA 91748, U.S.A                                         |
|                          | Telephone | +1 888 375 8044                                                                              |
|                          | Email     | help@etssi.com                                                                               |
| Europe                   | Address   | LG Chem Service, E-Service Haberkorn GmbH, Stollberger Str. 25, 06493 Harzgerode, Germany    |
|                          | Telephone | +49 (0) 6196 5719 660                                                                        |
|                          | Email     | lgchem@e-service48.de                                                                        |
| Europe(Italy)            | Address   | LG Chem Service, Soirec srls Via Keplero, 6                                                  |
|                          | Telephone | +39 02 82397609                                                                              |
|                          | Email     | assistenza@lgresu.eu                                                                         |
| Australia                | Address   | Unit 12, 35 Dunlop Road, Mulgrave VIC 3170, Australia                                        |
|                          | Telephone | +61 1300 178 064                                                                             |
|                          | Email     | essserviceau@lgensol.com                                                                     |

1. Click 'Service Contact' under the 'Customer Service' menu to see the Customer Service contact information by region.